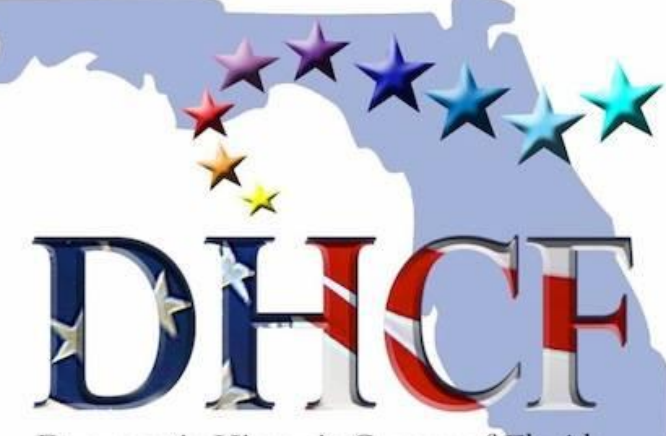

Democratic Hispanic Caucus of Florida

## **VOTER ACTIVATION NETWORK (VAN)**

**"EACH DEC IS GIVEN FREE ACCESS TO VOTEBUILDER FOR THEIR COUNTY, AND STATEWIDE CLUBS AND CAUCUSES ARE GIVEN FREE STATEWIDE VOTEBUILDER ACCESS. THE PURPOSE OF THIS ACCESS IS TO ASSIST EACH ORGANIZATION WITH THEIR VOLUNTEER RECRUITMENT, PARTY BUILDING, AND VOTER CONTACT EFFORTS."**

**FLDEMS**

By Mel Lopez

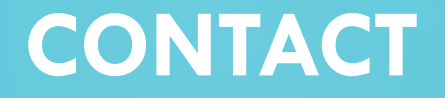

•**Mel Lopez** •**President** •**DHCF of Orange County** •**Cell: 407-519-0178** •**Email: [dhcf.ocpresident@gmail.com](mailto:dhcf.ocpresident@gmail.com)**

## **VAN TEMP ACCOUNT**

# •**User: DHCF.OCPRESIDENT@GMAIL.COM**

## •**Pass: DemsHispa1**

## **WWW.VOTEBUILDER.COM**

### **Log in**

#### Log in with your ActionID

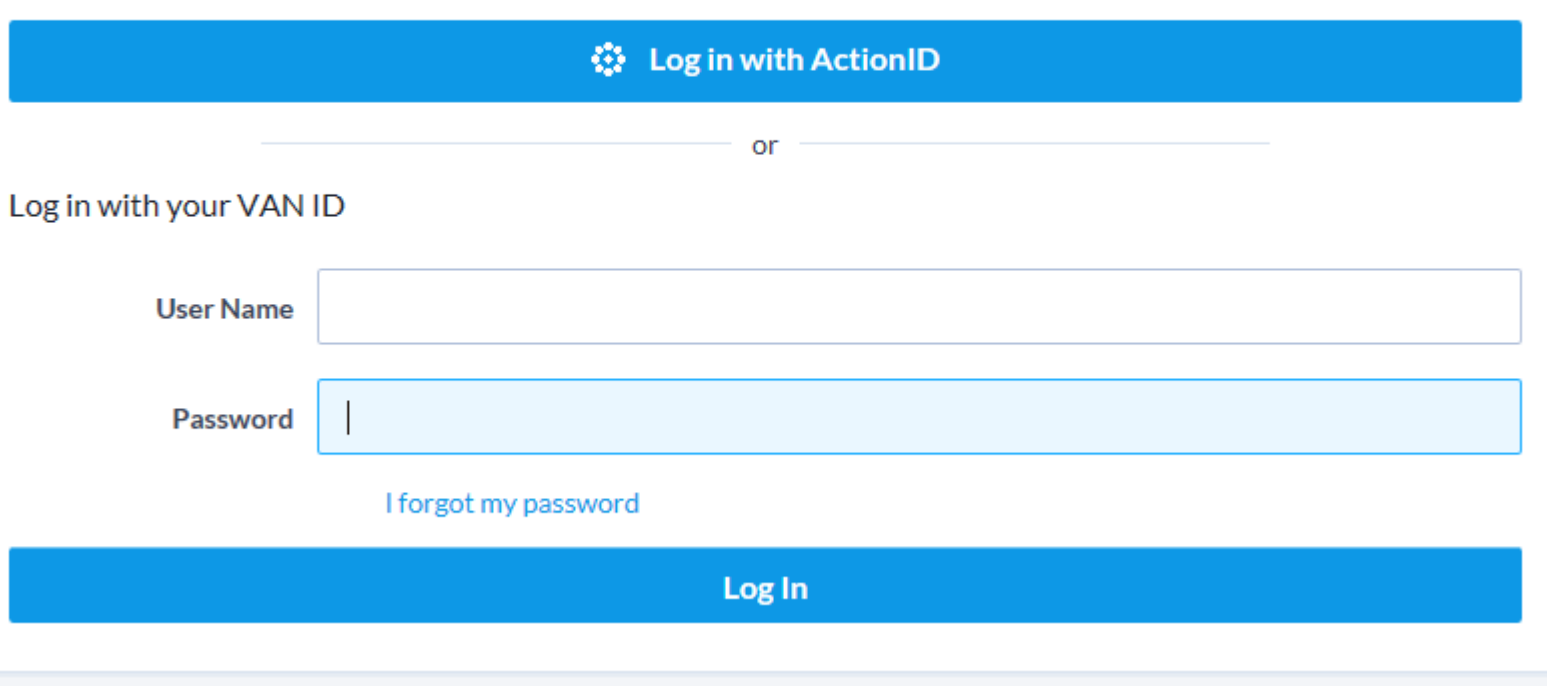

### **DASHBOARD**

- **Quick Loop Up**
- **Create a New List**
- **Manage Turf**
- **Virtual Phone Bank**
- **Grid View**
- **Canvass Results**

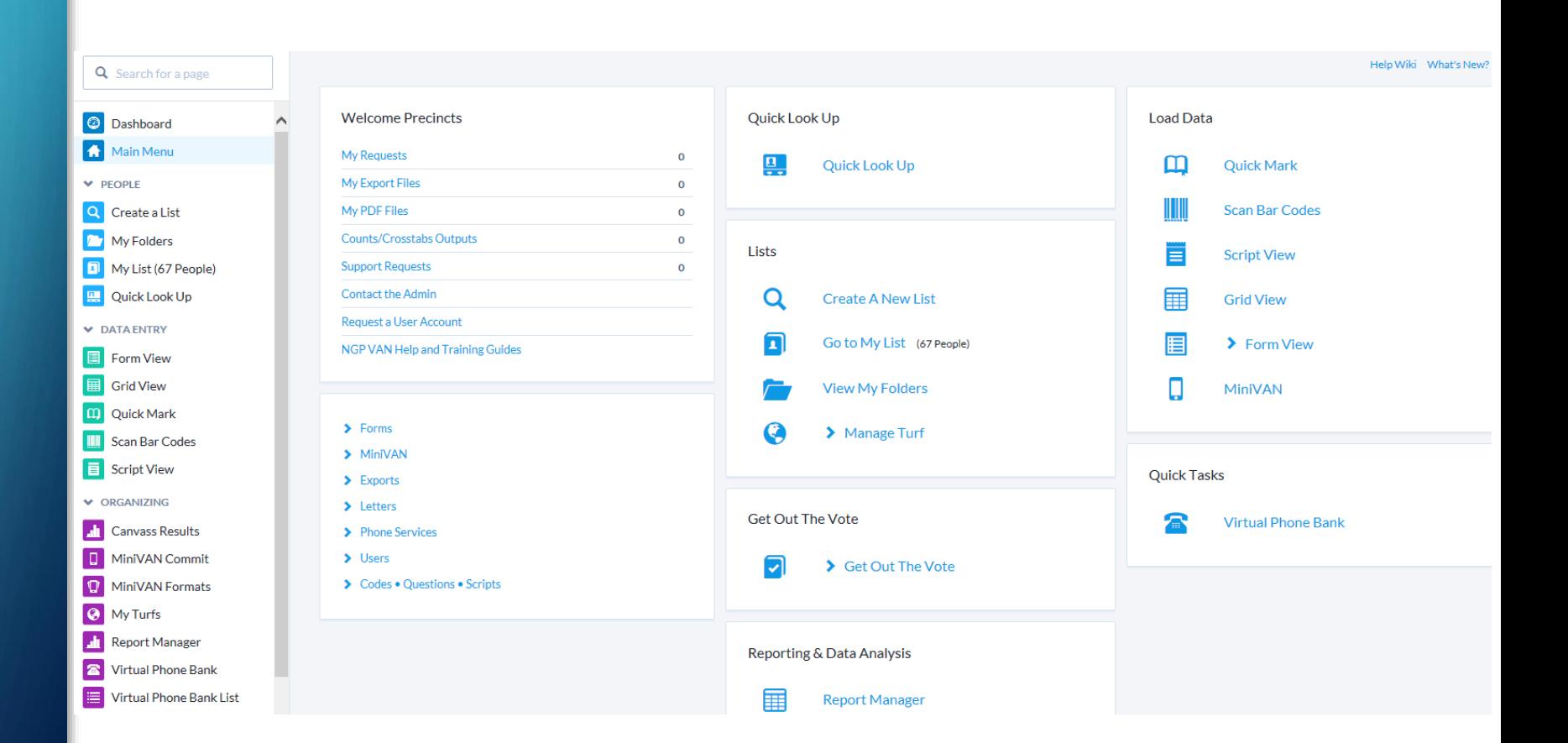

## **QUICK LOOK UP**

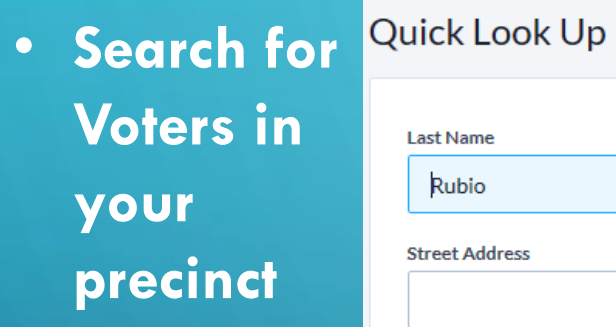

• **Click on Name for voting profile**

 $\bigcirc$ 

 $\overline{\bigcap}$ 

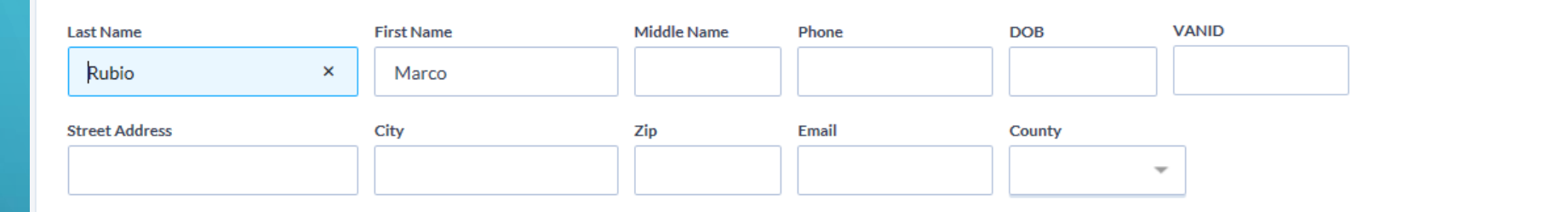

☑ Use SmartName search technology ☑ Exclude Unregistered Voters

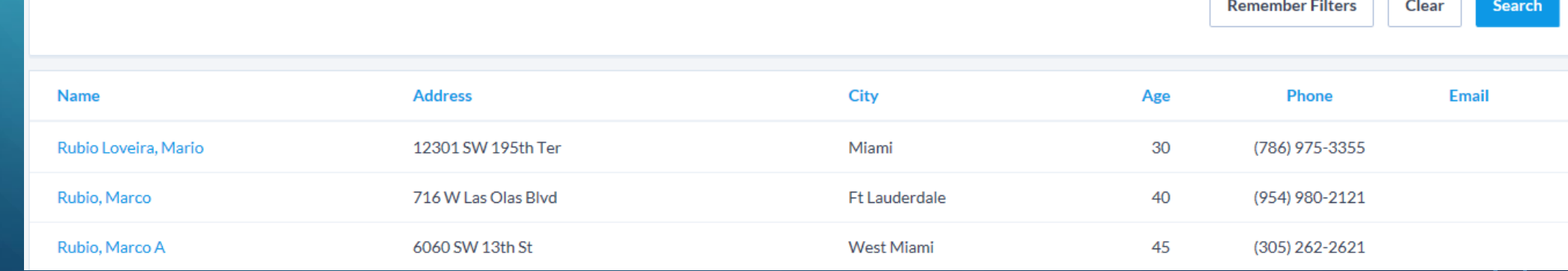

## **VOTERS PROFILE**

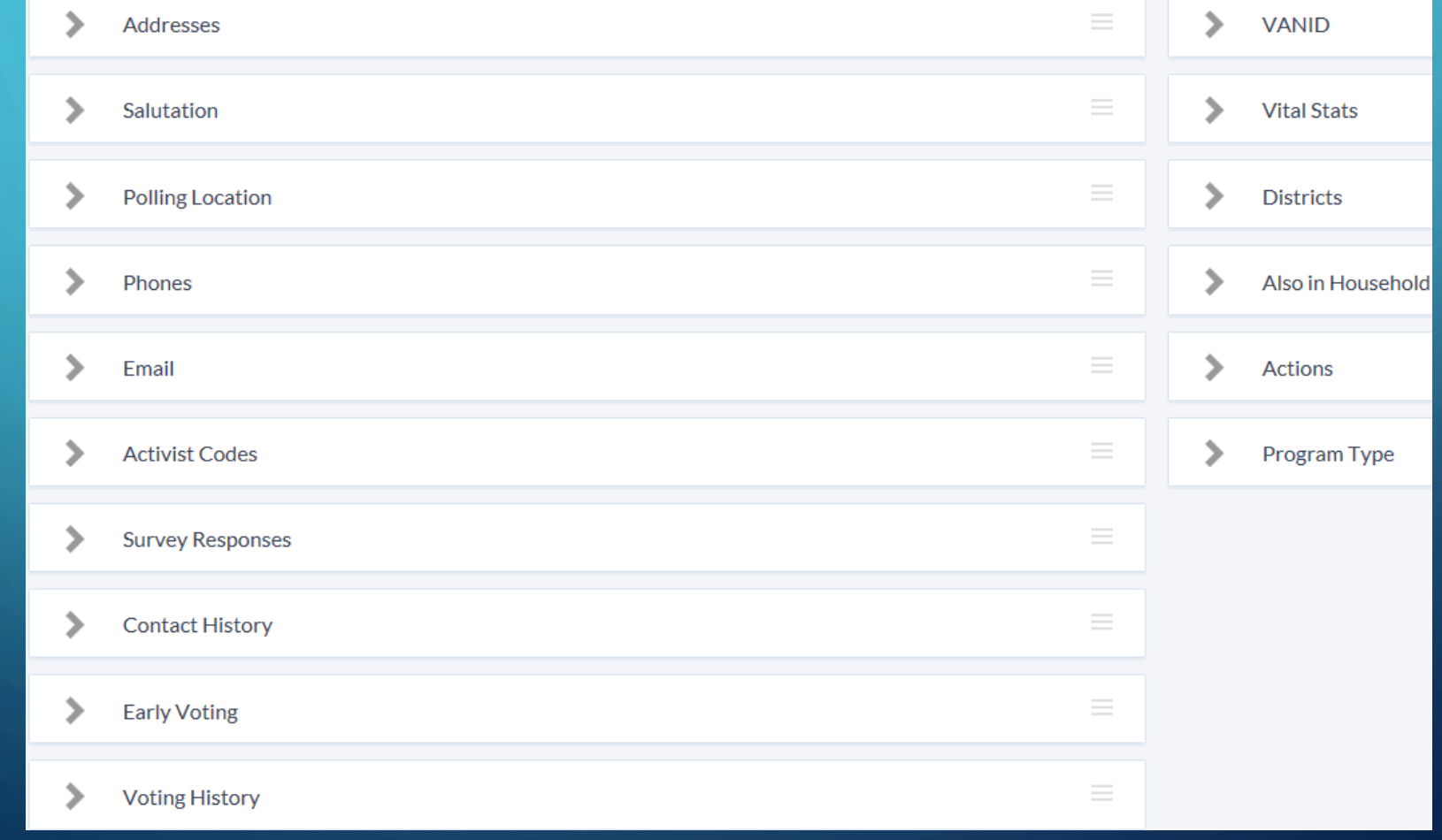

### **CREATING A NEW LIST**

### $\odot$  Location

- **County**
- **Precinct**

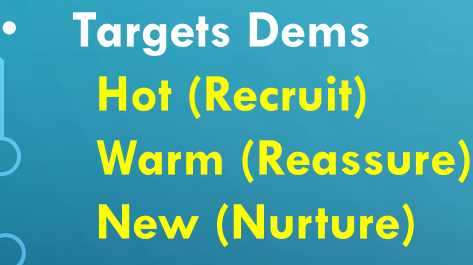

### **Preview Results**

### • **Run Search**

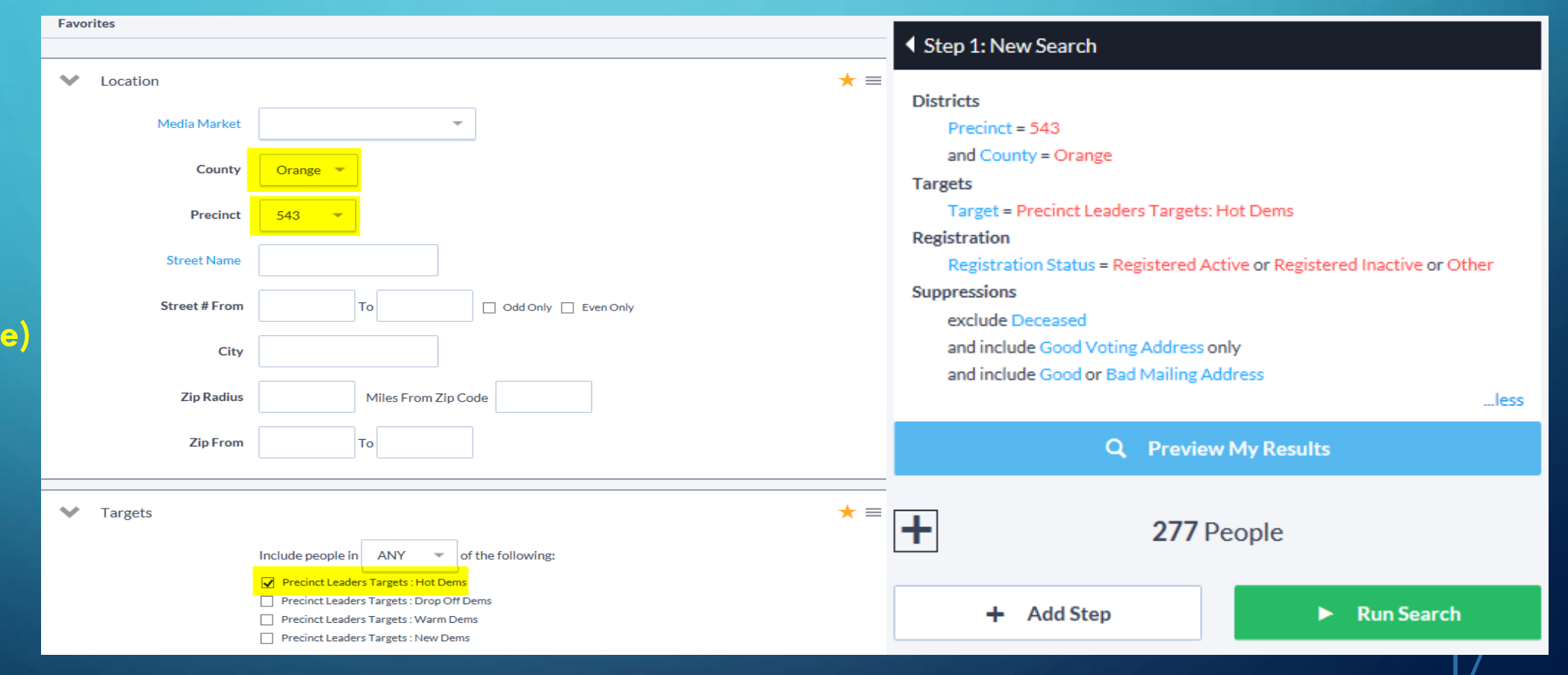

### **LOAD THE RESULTS FROM THE LIST**

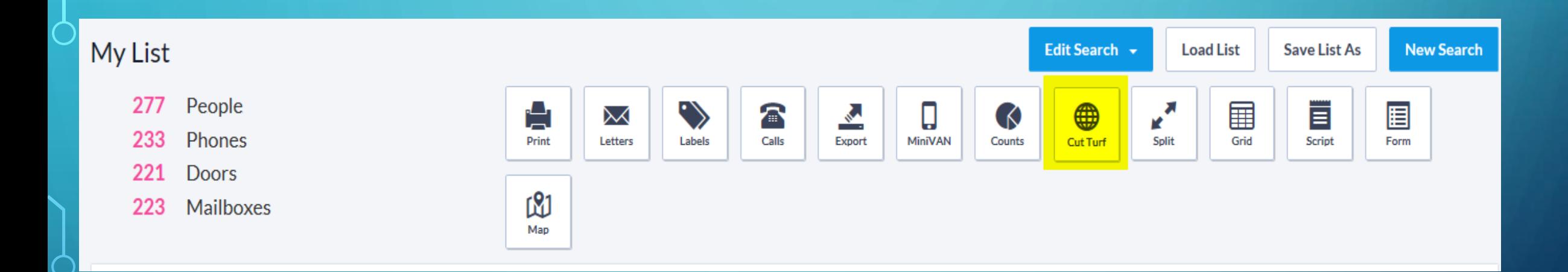

- **Cut Turf from List**
- **Print from List**
- **Calls – Create Virtual Phone Bank**

### **CUT TURF**

### **Create Vertexes from one point to the next and complete the polygon**

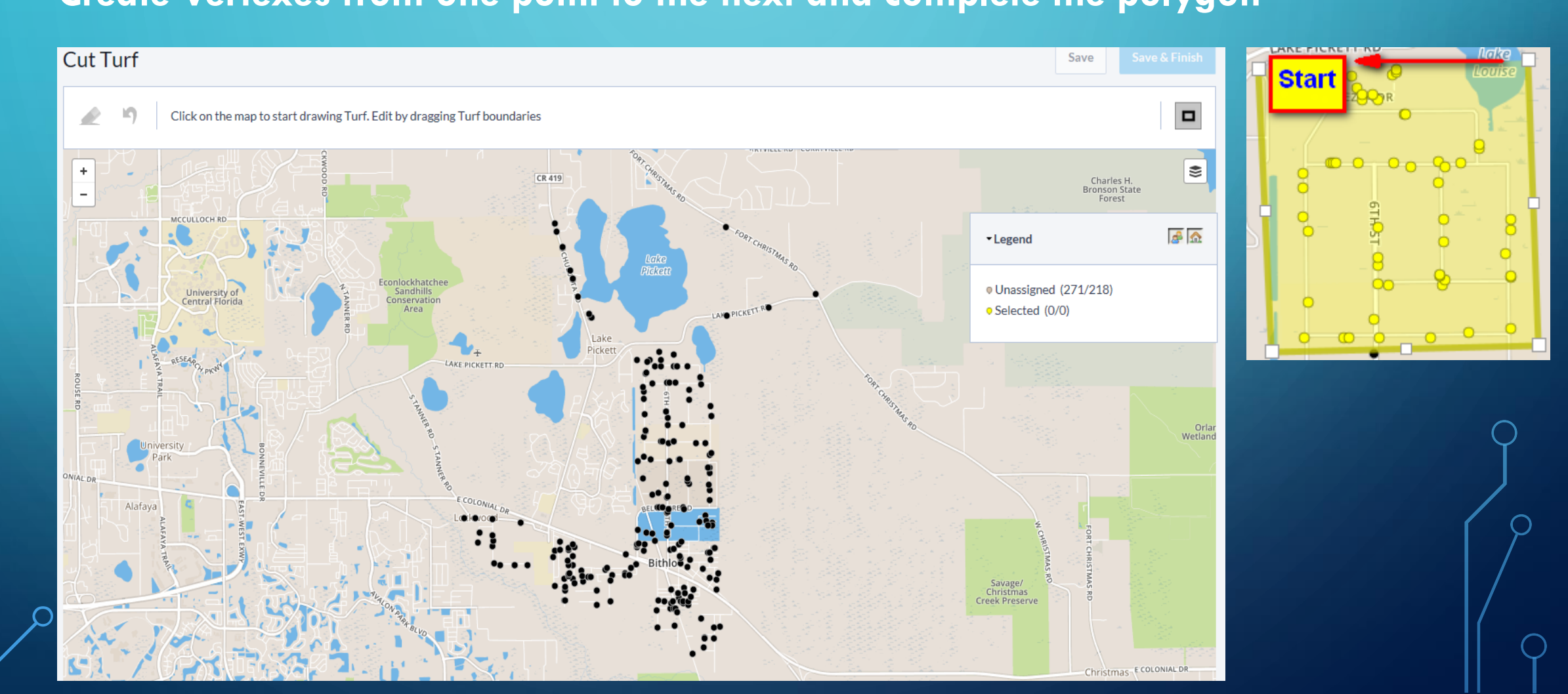

### **CREATE POLYGONS**

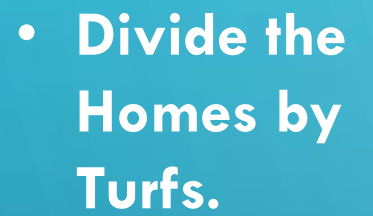

- **Assign your team Turfs**
- **Save & Finish**

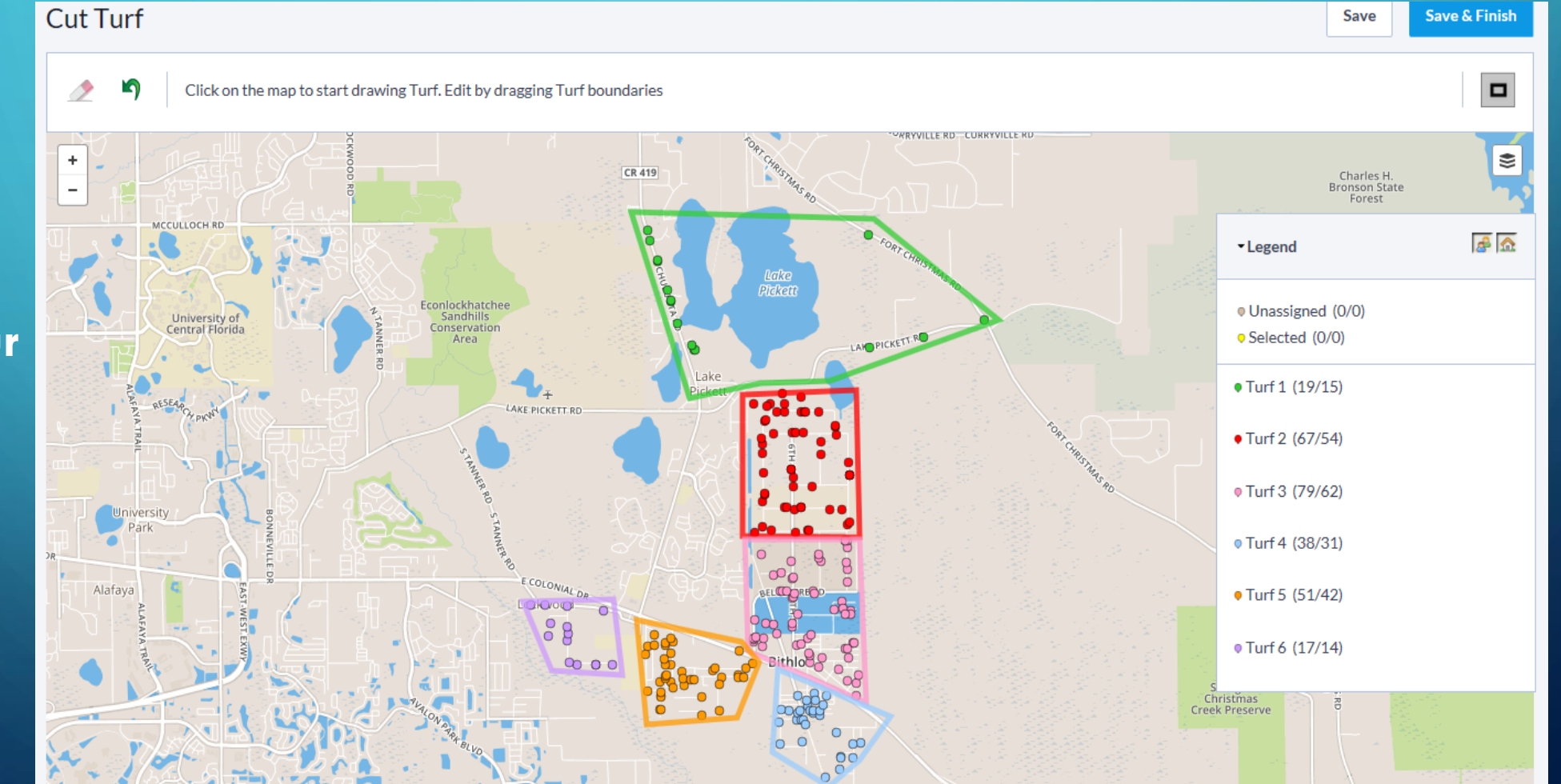

### **SAVE TURFS**

• **Create a new folder. Add current year to the name.**

### Save My Map Region

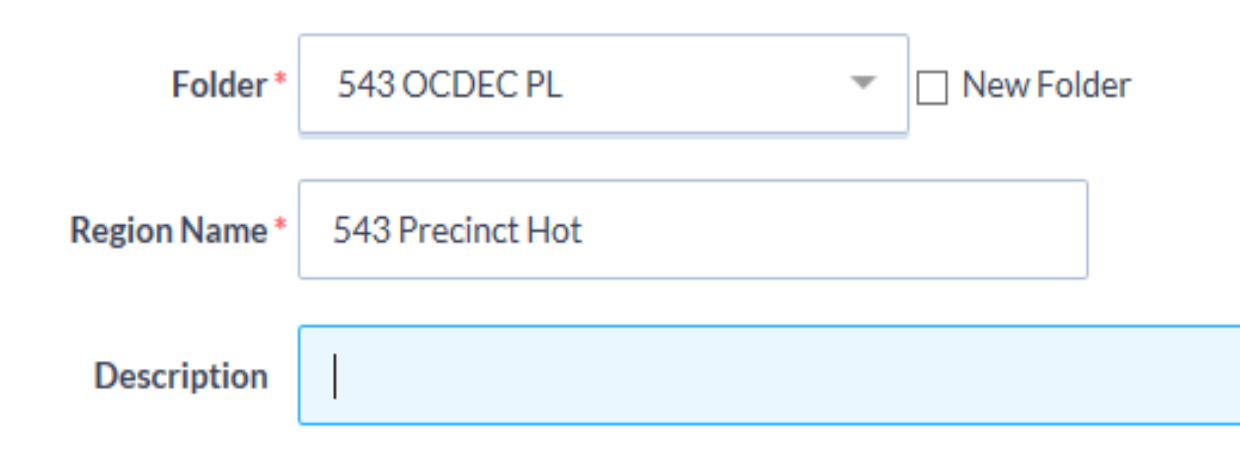

## **MY TURFS**

### **Select;**

 $\overline{\bigcap}$ 

- **Turf or all Turfs**
- **Quick Actions**
- **Generate Lists**

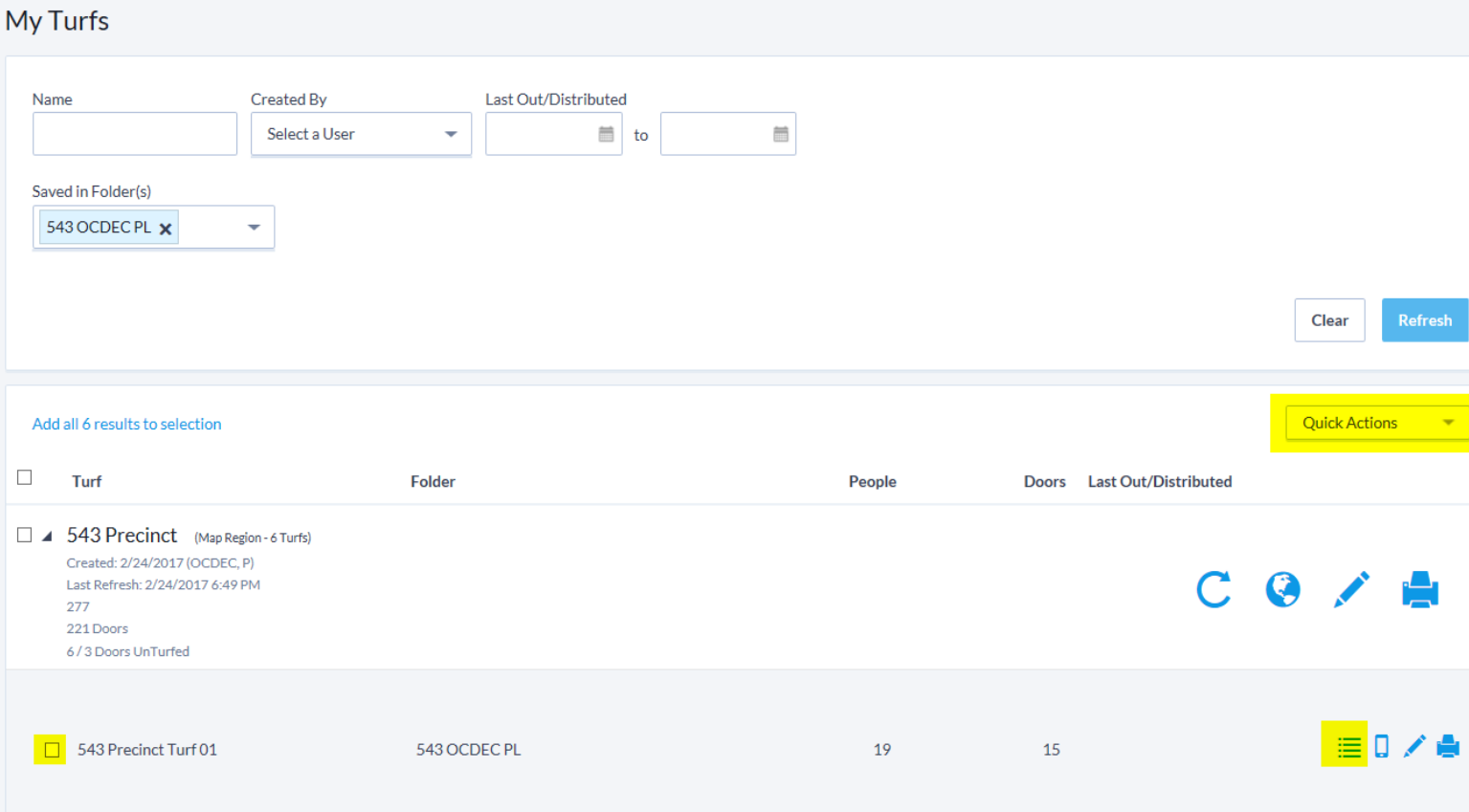

### **GENERATE LIST**

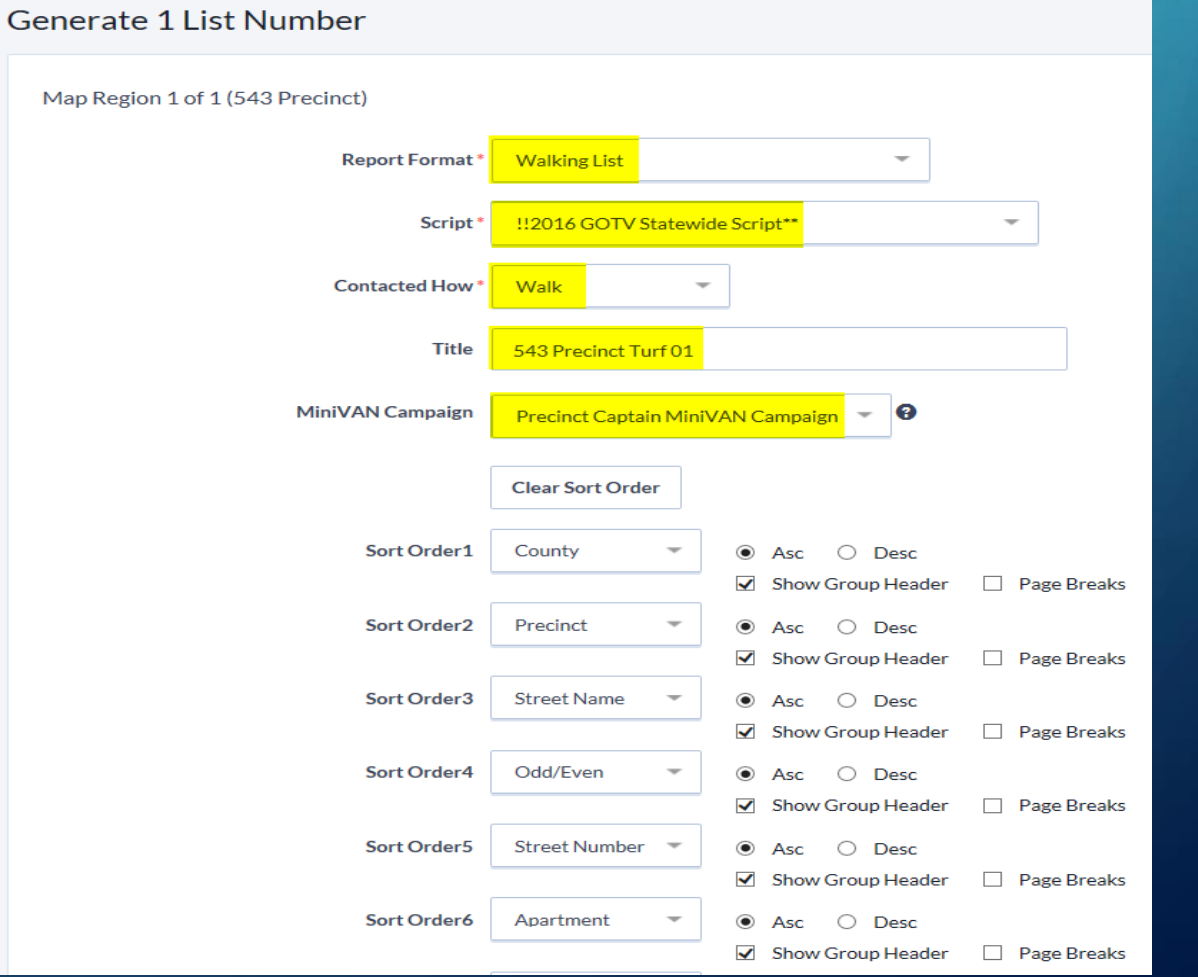

### **Select;**

- **Report Format**
- **Script**
- **Contacted How**
- **Title**
- **MiniVAN Campaign**

≣Ⅱ/●

• **Sort Order**

2/24/2017 7:08 PM Generated List #21433857-36866

## **CANVASS YOUR TURF**

 $\sigma_{\phi}$ 

 $\bullet$ 

### **CANVASS RESULTS**

### **Canvass Results by County**

**Date Range**

**Group by;** • **Canvasser**

 $\bigcap$ 

 $\bigcirc$ 

**Contact Type;** • **Walk**

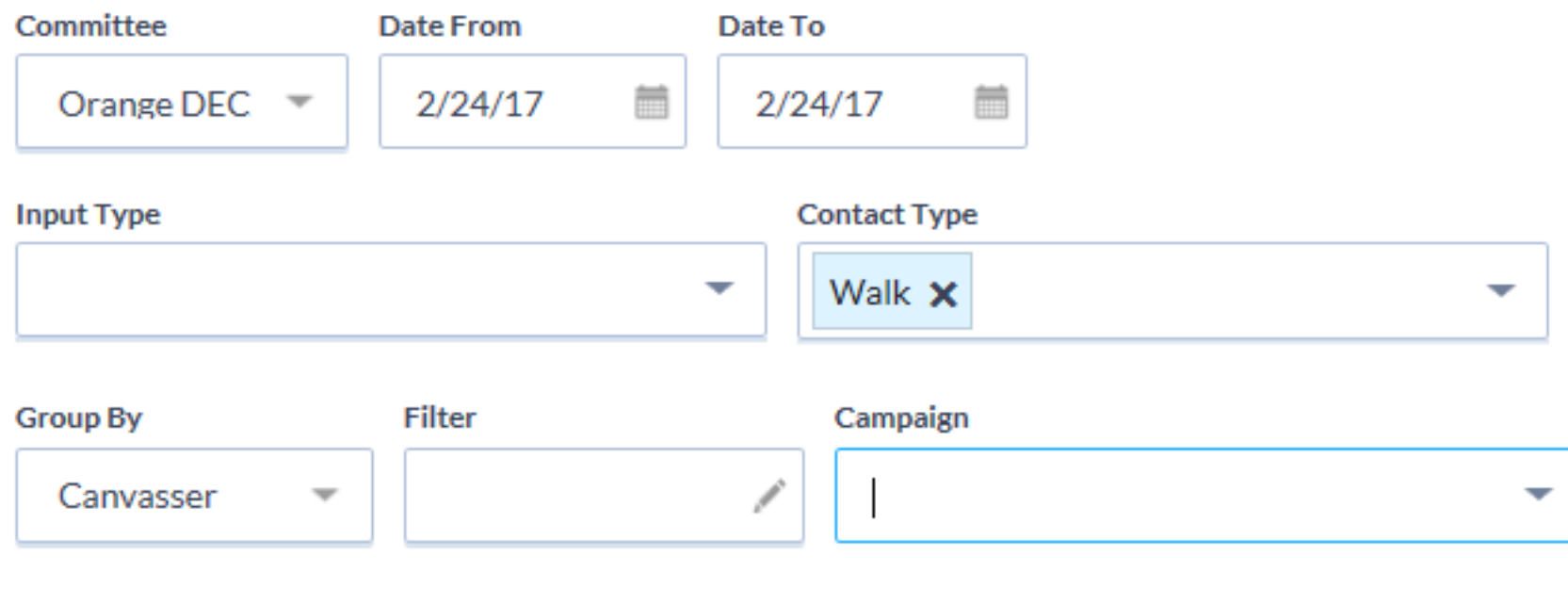

## **VIRTUAL PHONE BANK**

 $\Omega$ 

**THE VIRTUAL PHONE BANK TOOL ALLOWS A USER TO DEFINE A GROUP OF UP TO 20,000 VOTERS AND ASSIGN USERS TO CONTACT THOSE VOTERS FROM ANYWHERE SIMPLY BY LOGGING IN TO THE VAN AND CALLING THE VOTERS ON THE LIST.**

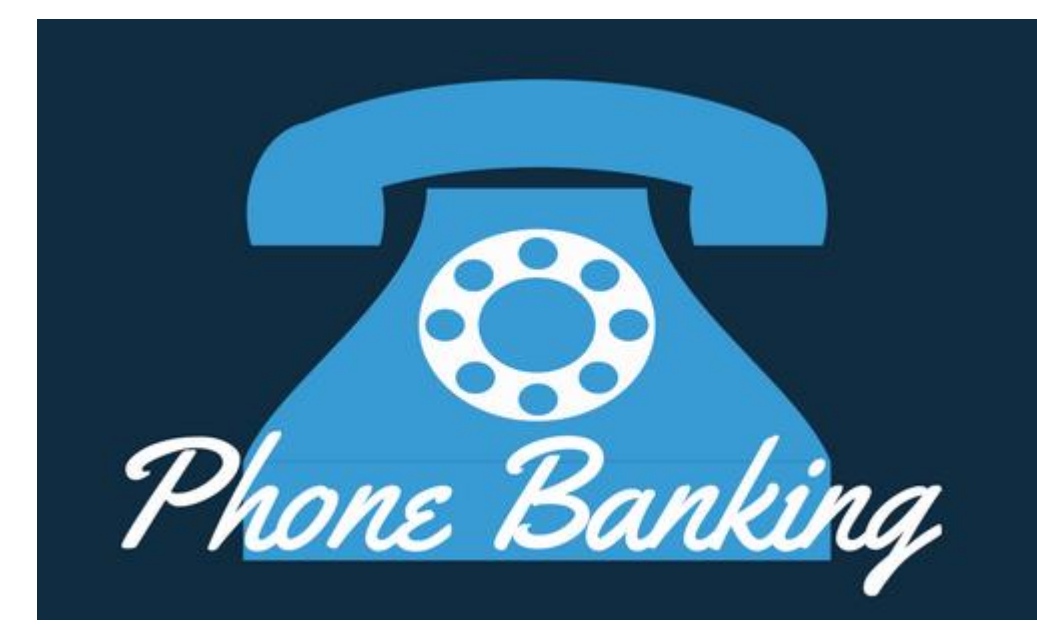

### **VIRTUAL PHONE BANK**

- **Load List from Turfs already cut**
- **Select Calls to setup Virtual Phone Bank List**

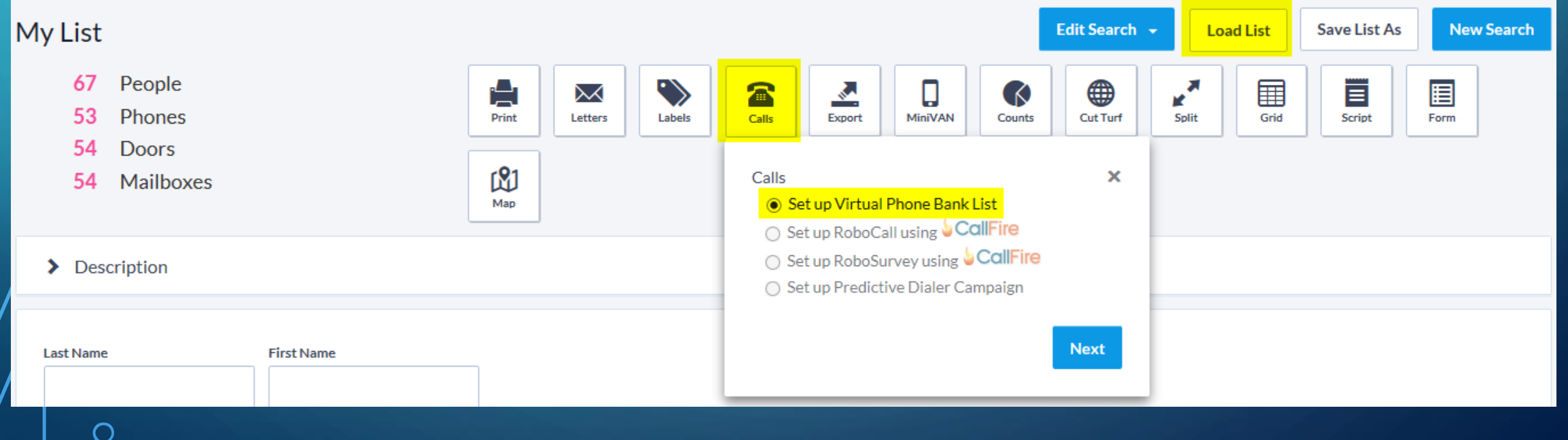

### **SETUP VIRTUAL PHONE BANK**

### New Virtual Phone Bank

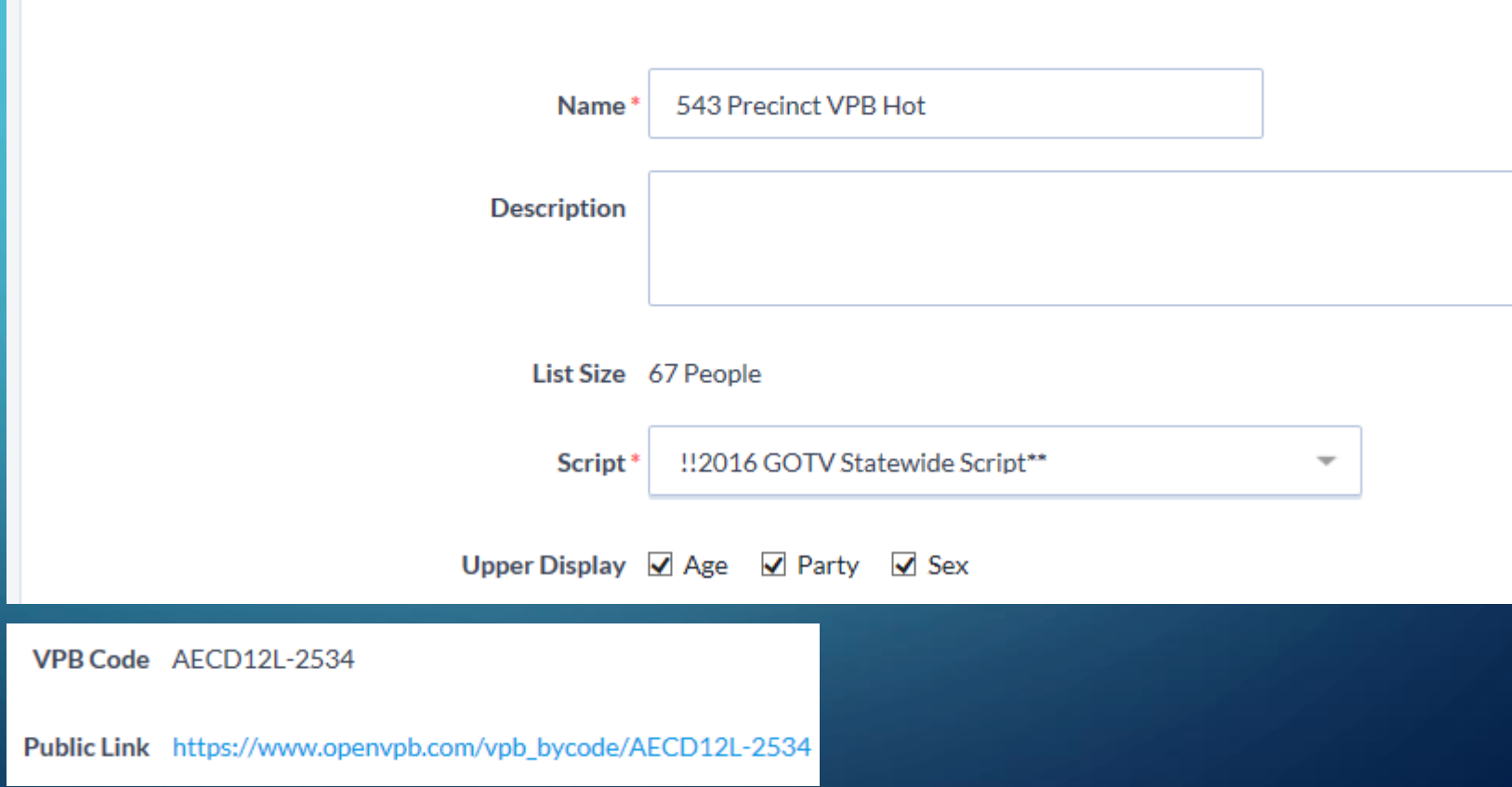

**Display Settings**

- **Upper**
- **Lower**
- **Editable**
- **Viewable**
- **Start & End Date**
- **Time Set**
- **Time Limit**
- **Contact Limit**
- **Publish to openvbp.com**
- **VBP Code**
- 

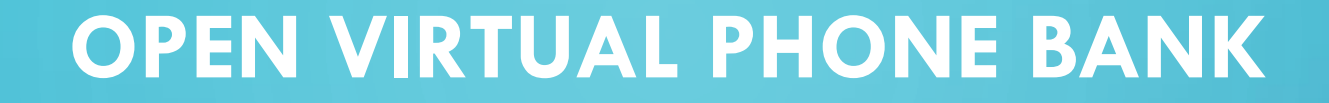

- **Use the published VPB URL with any browser**
- **Login with an Action ID or Create an Action ID**

i• https://www.openvpb.com/ngpvanui/login?destination=vpb\_bycode/ Q - △ C C 10 pen VPB

☆ ▼ 园 ▼ □ 扁 ▼ Page ▼ Safety ▼ Tools ▼ @ ▼ ※ 卯 吧

### **Open VPB**

 $\bigcap$ 

#### Welcome to NGP VAN's Open Virtual Phone Bank!

自大章

**Open Virtual Phone Bank** 

Click "Log in with ActionID" to sign in or create a new account. You'll be making calls in no time.

Log in with ActionID

## **VPB DASHBOARD**

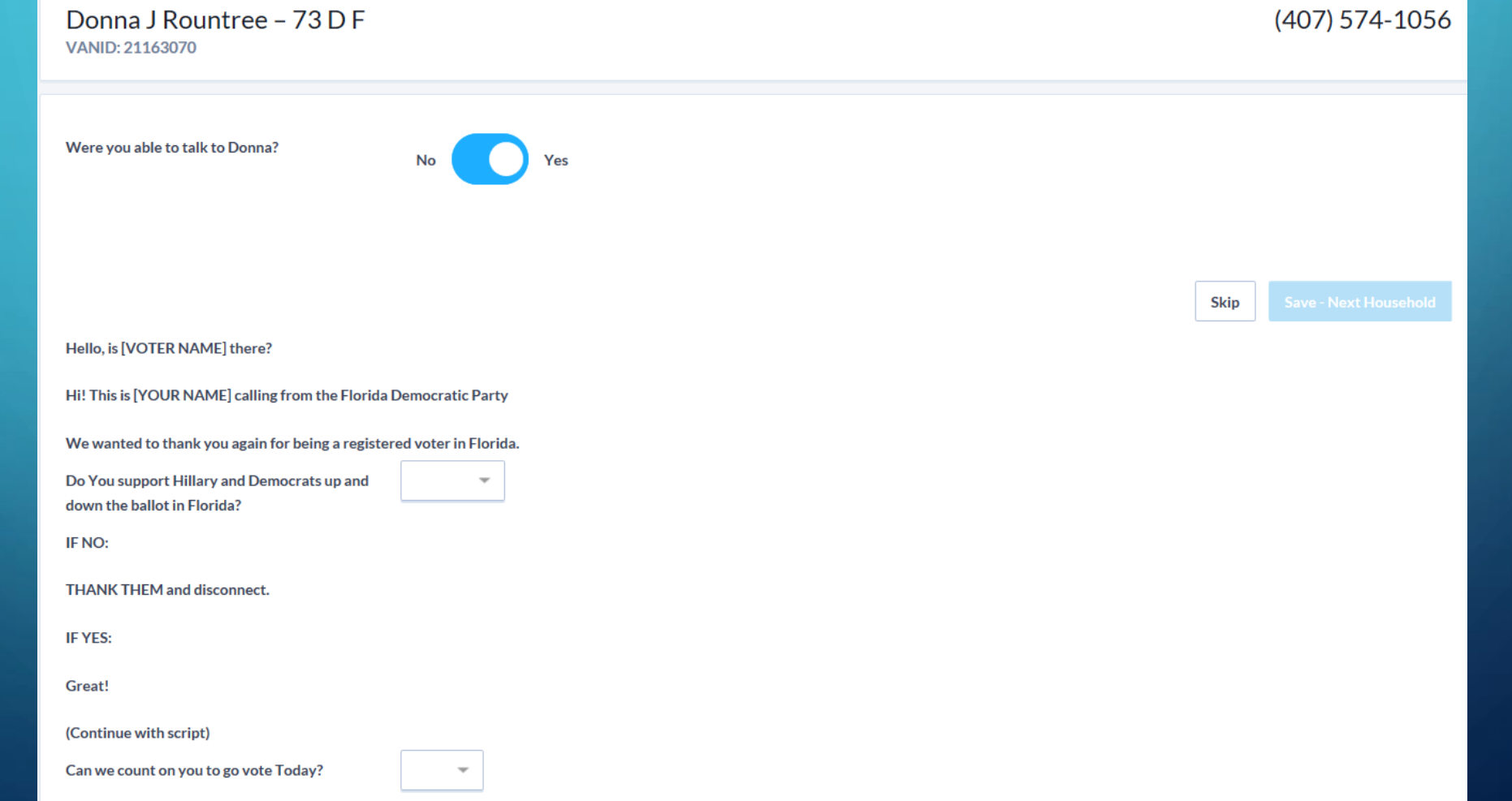

### **VIRTUAL PHONE BANK RESULTS**

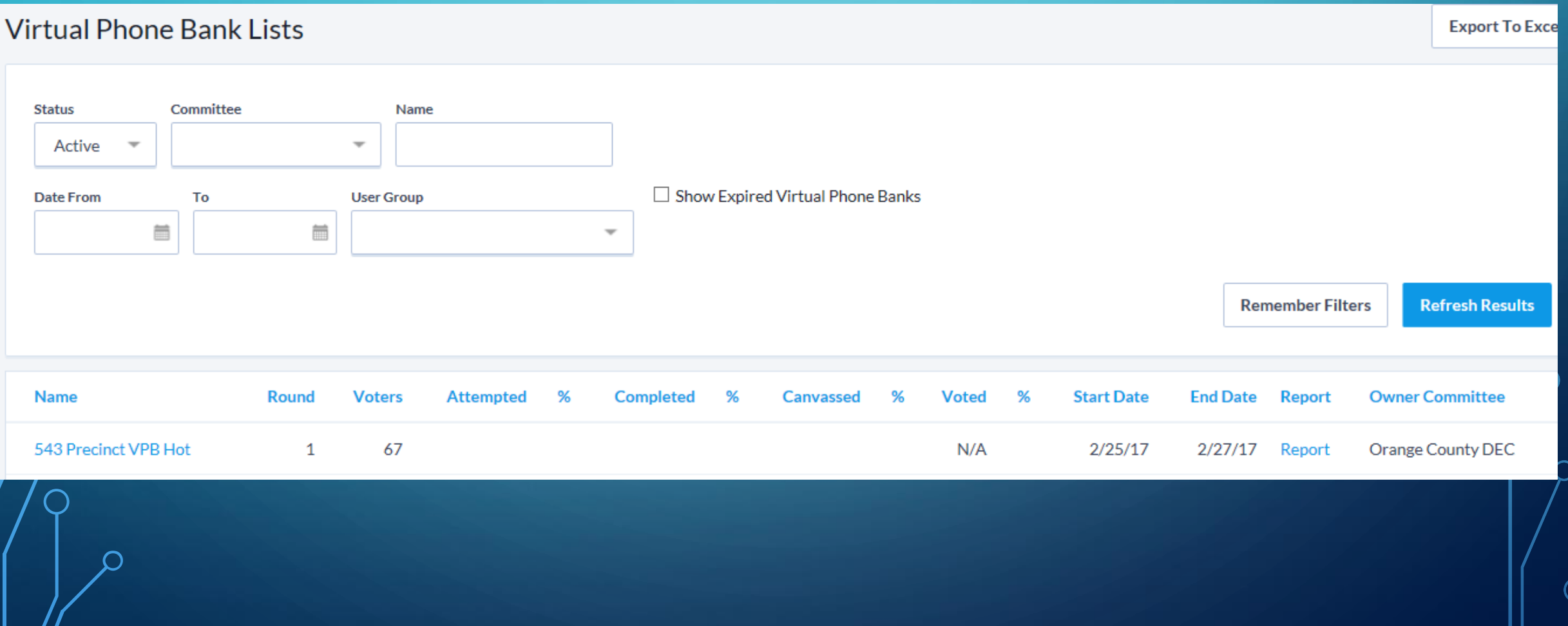

## **MiniVAN Canvassing**Mini**VAN** 7

Ő

 $\bigcirc$ 

 $\overline{\mathsf{O}}$ 

Ó

 $\bigcap$ 

 $\bigcap$ 

 $\bigcap$ 

 $\bigcap$ 

### **MINIVAN OVERVIEW**

• **MiniVAN is an application that can be downloaded on the iPhone, iPod Touch, iPad, and Android phone. This brand new technology gives volunteers the opportunity to canvass without any paper walk packets or clipboards, by allowing users to upload canvass maps, targeted voters, and necessary coding directly to their smart phone or tablet.** 

• **Information that is gathered while canvassing with MiniVAN can be directly synced, in real time, into our voter database. Canvassing with MiniVAN makes our campaign more efficient and more effective.** 

### **DOWNLOAD THE MINIVAN APPLICATION**

• **On your iPhone, iPad, iPod Touch, or Android phone visit your "App Store/Play Store." From there, search for MiniVAN and download the application. It's Free! MiniVAN Touch** 

### Android iPhoneMiniVAN **NGP VAN Business** E Everyone

**View in iTunes** 

**By NGP VAN** 

Open iTunes to buy and down

### **MINIVAN LOGIN**

• **If you don't have an ActionID yet, "Create Your Action ID" to make one. Fill out your information to create your ActionID and log into the app.**

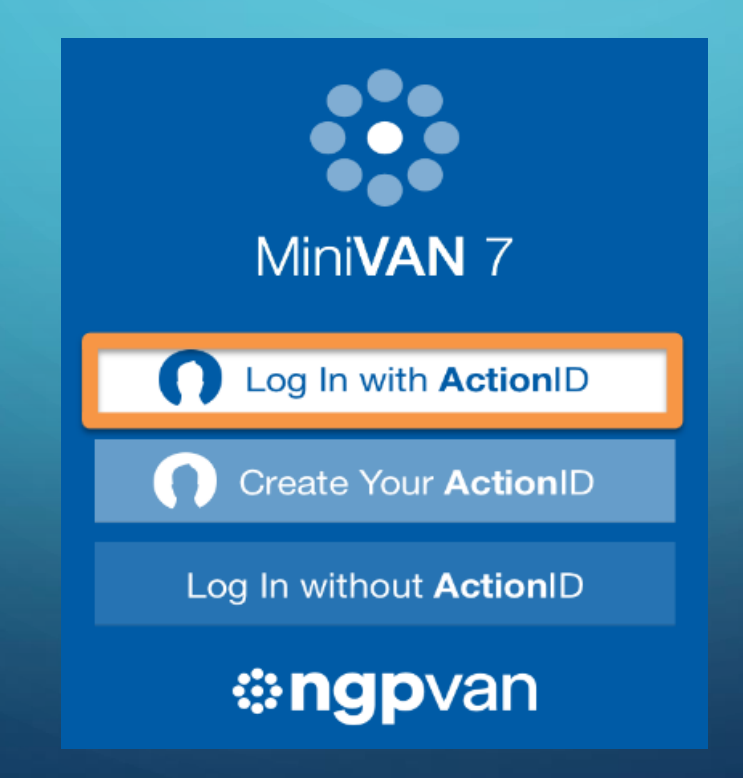

### **CREATE ACTION ID**

#### **Create ActionID Account**

ActionID is the account you use to access services from NGP VAN and EveryAction. Learn more about **ActionID** »

#### **Email Address**

#### Password

#### Show Password

One lowercase character One uppercase character One number or special character 8 characters minimum

#### **First Name**

Last Name

### **ENTER LIST NUMBER**

• **After you have already created your turf, you can generate a list to canvass.** 

 $\mathsf{\leq}$  Back **Enter List Number** 

Enter a printed list number below or log in to VAN and create a list. Send it to your device by clicking on the MiniVAN icon in My List.

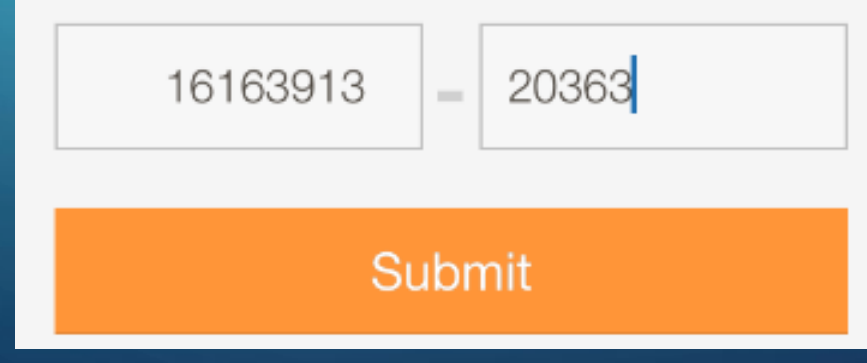

### **VIEWS & OPTIONS**

• **On the default screen, you can press the three lines in the left hand corner to choose different views & options.**

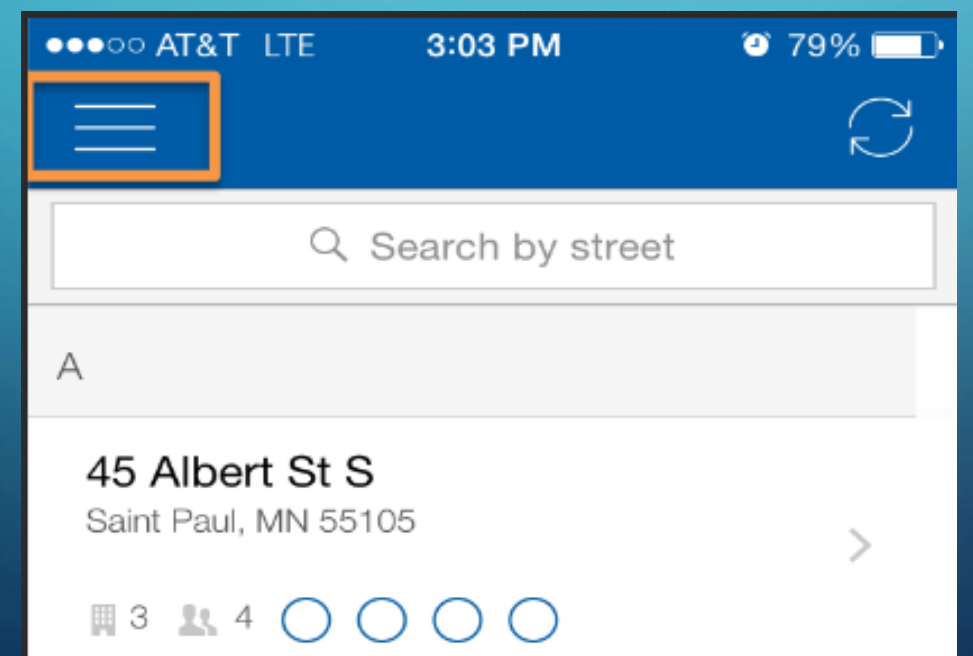

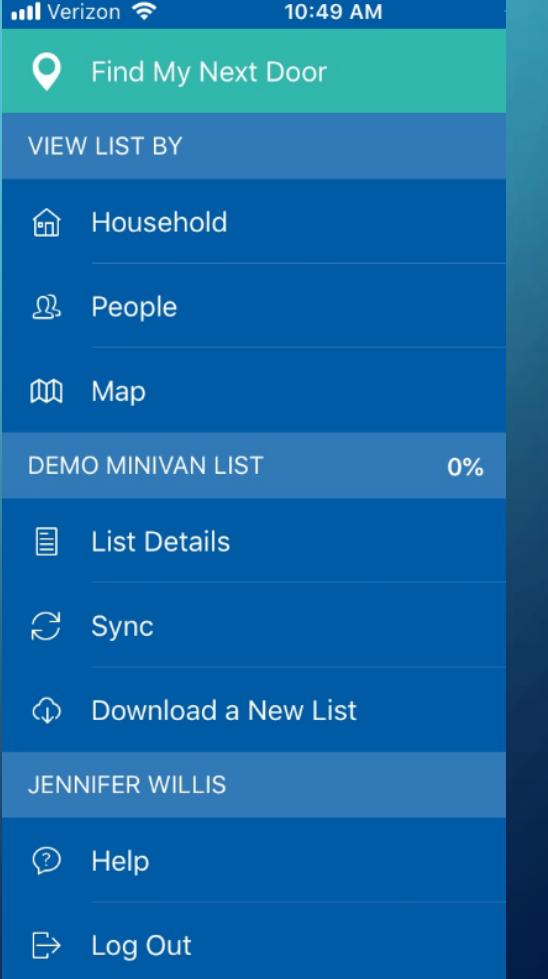

### **HOUSEHOLDS**

- **The default screen is an alphabetical list**
- **Click on the address to see the names of residents.**
- **The building icon indicates the residence is an apartment building. It also tells you how many units it has. The number of circles indicate number of people.**

• **Voted Sign**

117 Linda St Macclenny, FL 32063

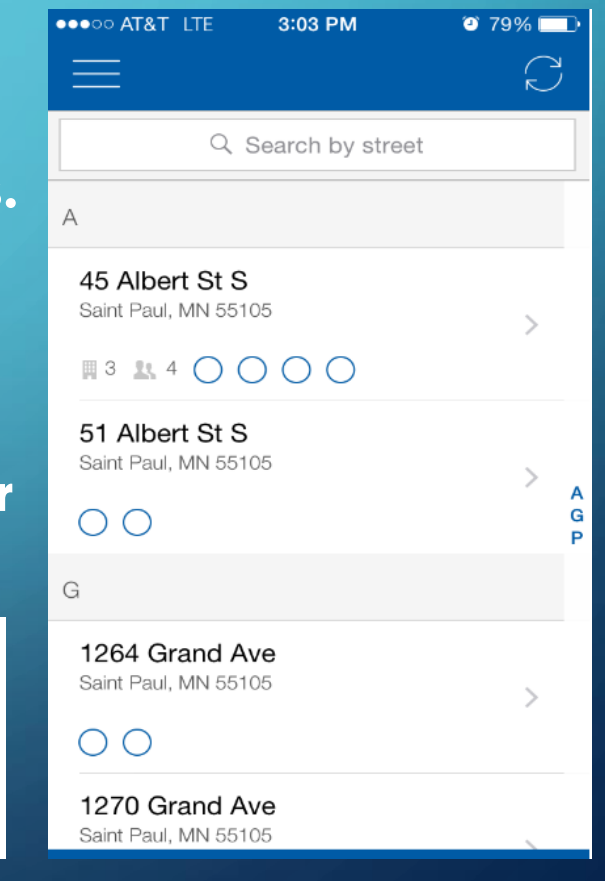

**VOTED** 

### **PEOPLE**

• **Selecting "People" will show you an alphabetical list of voters.** 

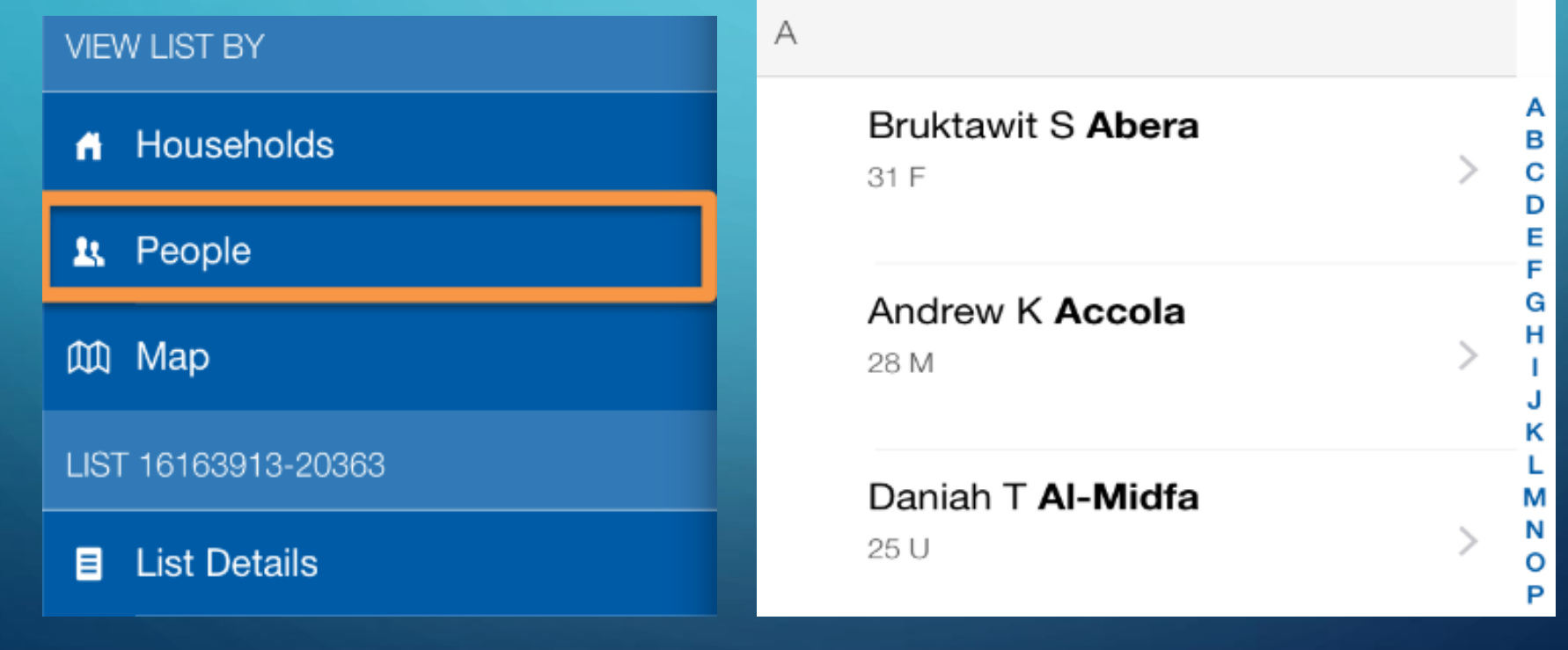

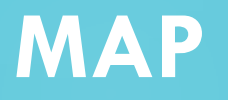

### • **Selecting "Map" will show you a street view of the doors you are knocking.**

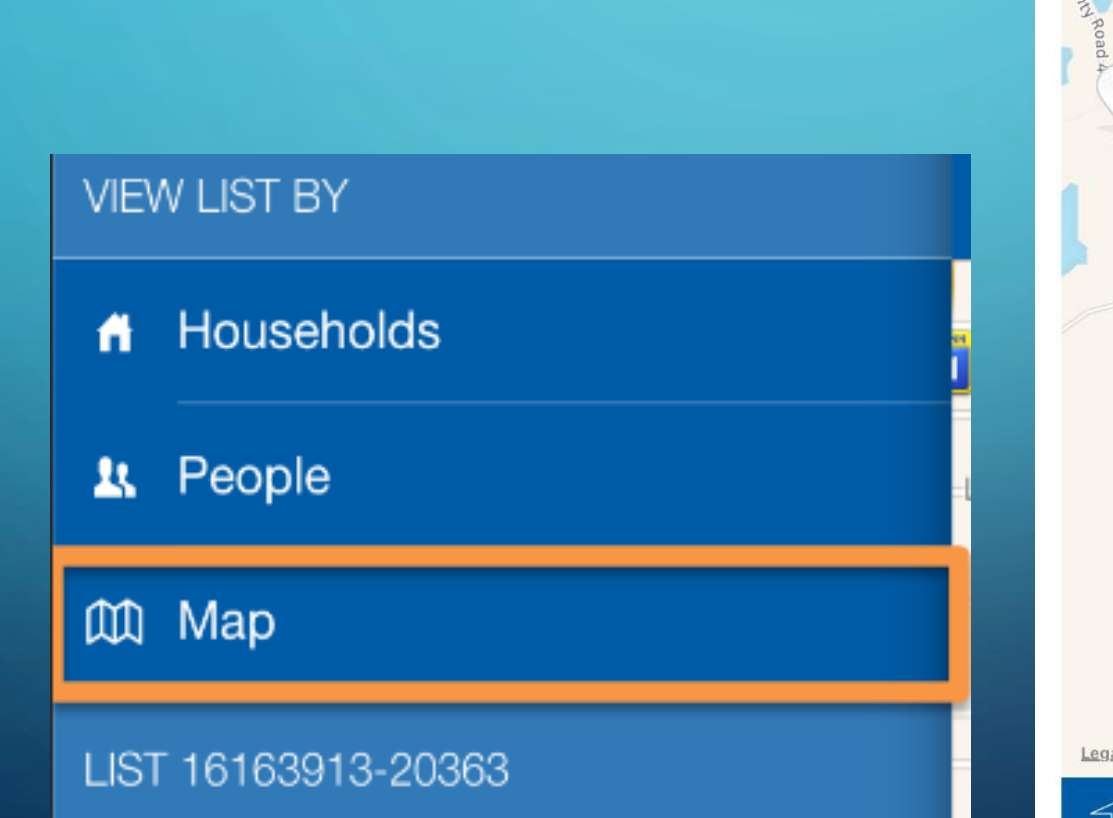

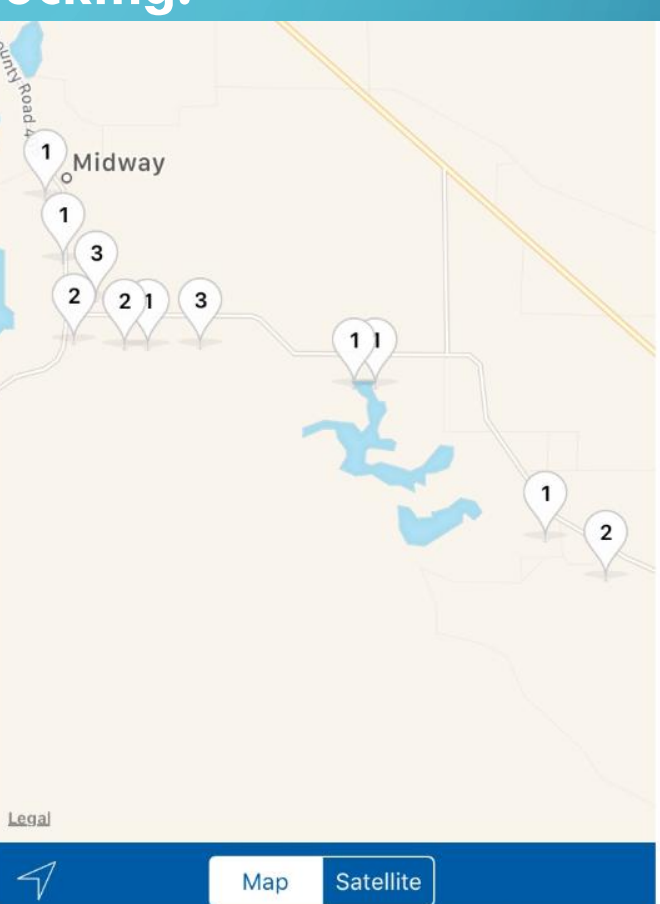

### **FILTERING**

• **Filter by Street Number or Contact Result.**

4899 NE County Road 354 Mayo, FL 32066

5533 NE County Road 354 Mayo FL 32066

 $\heartsuit$ 

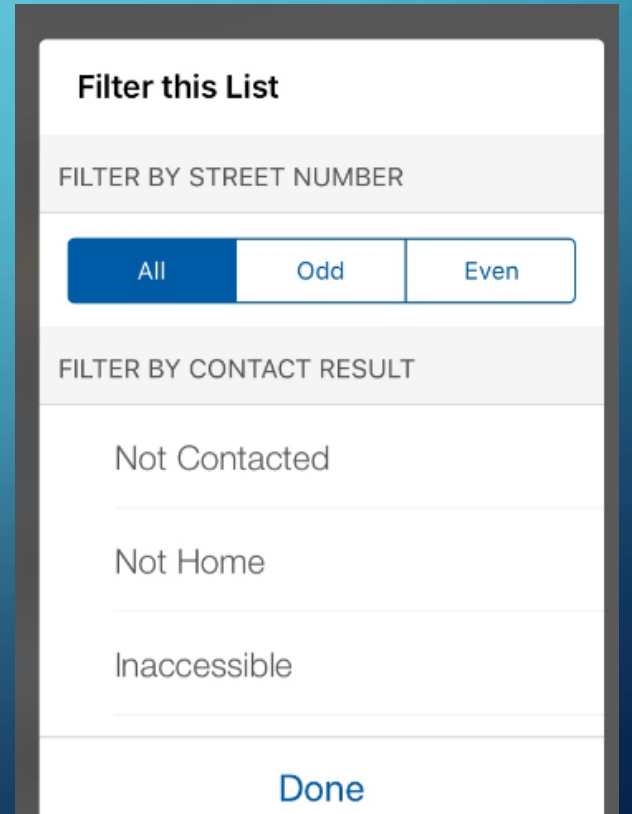

## **SCRIPT, SURVEY QUESTIONS**

 $C$ orint

• **Click on a specific resident to see the script, survey questions, and collect data.**

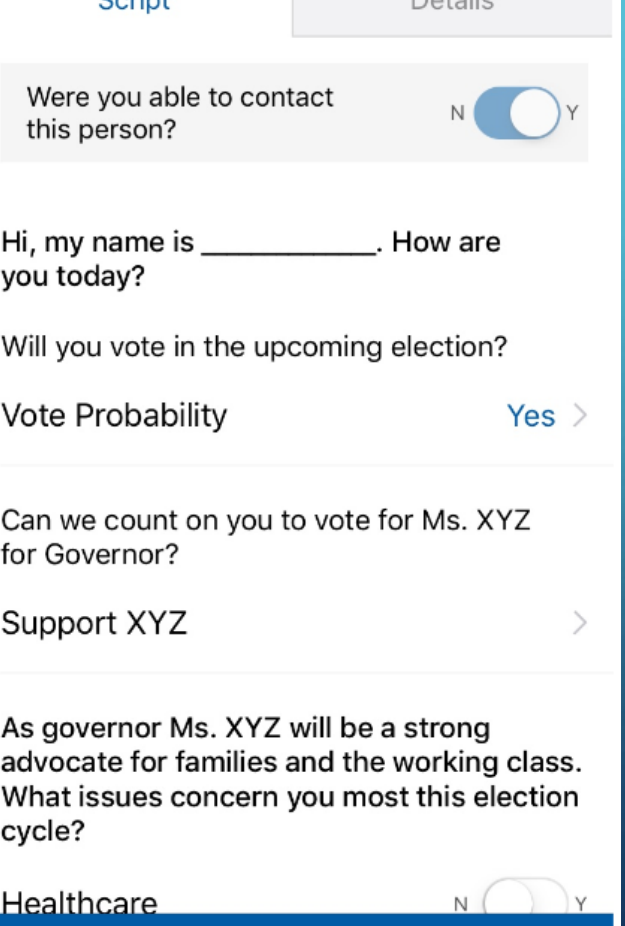

 $D^{\text{at}}$ 

**Hide Script** 

### **WHERE YOU ABLE TO CONTACT THIS PERSON?**

• **Slide the switch above the script to "N" if you were unable to speak with a voter. Then, record the reason why from the list.**

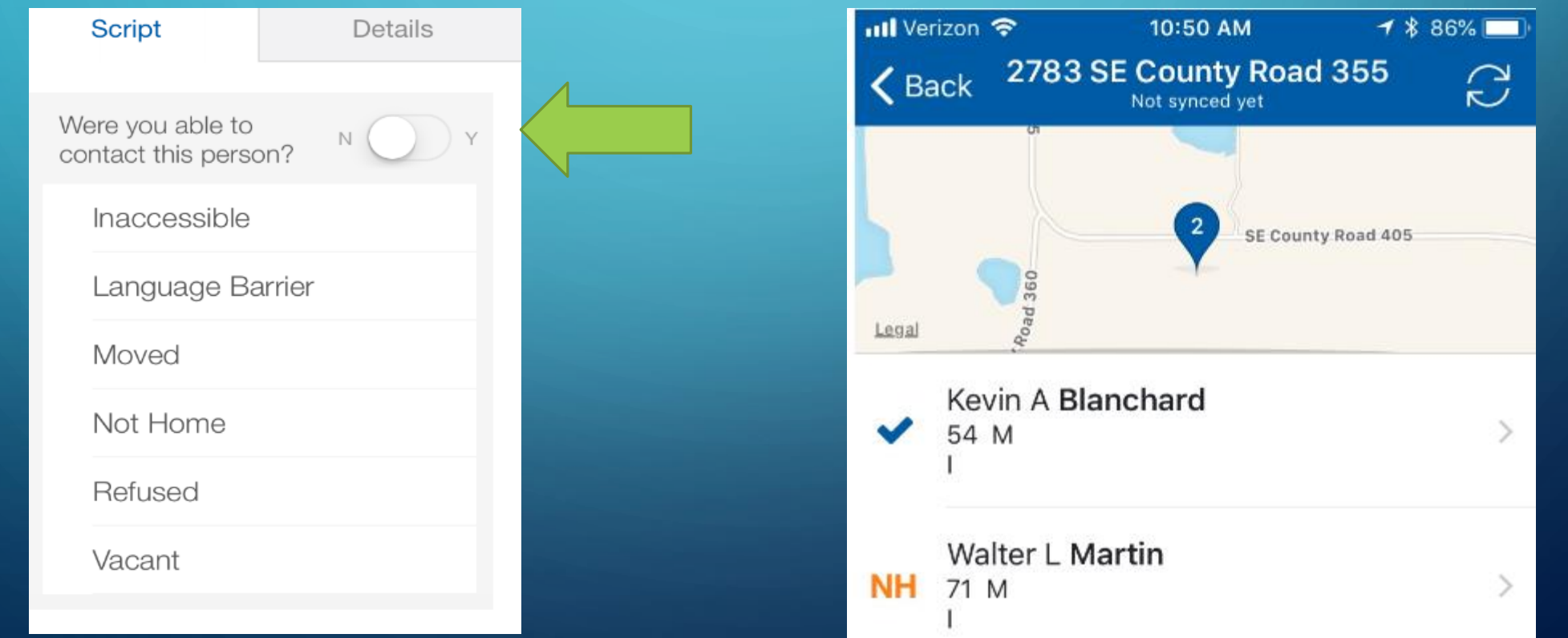

## **VOTER DETAILS**

• **Select the details tab at the top of the screen to see more information about a voter.**

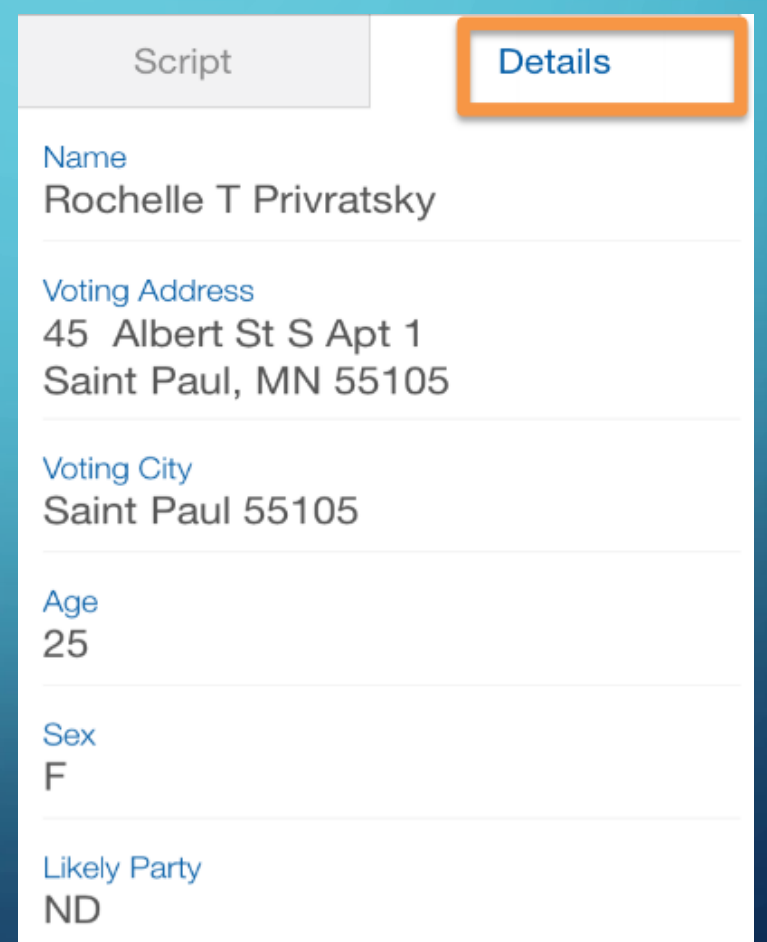

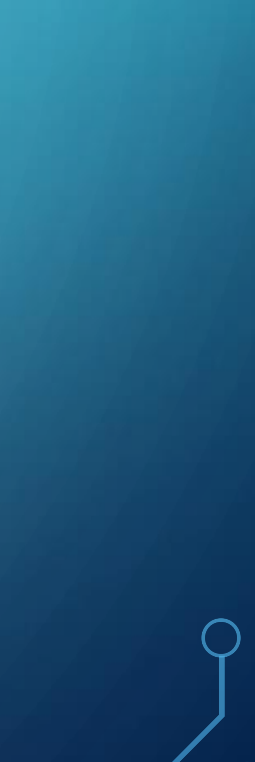

### **SYNC DATA**

• **Click "Sync" to transfer your collected data to the VAN. I recommend to sync every time you add data, in the event your phone crashes.**

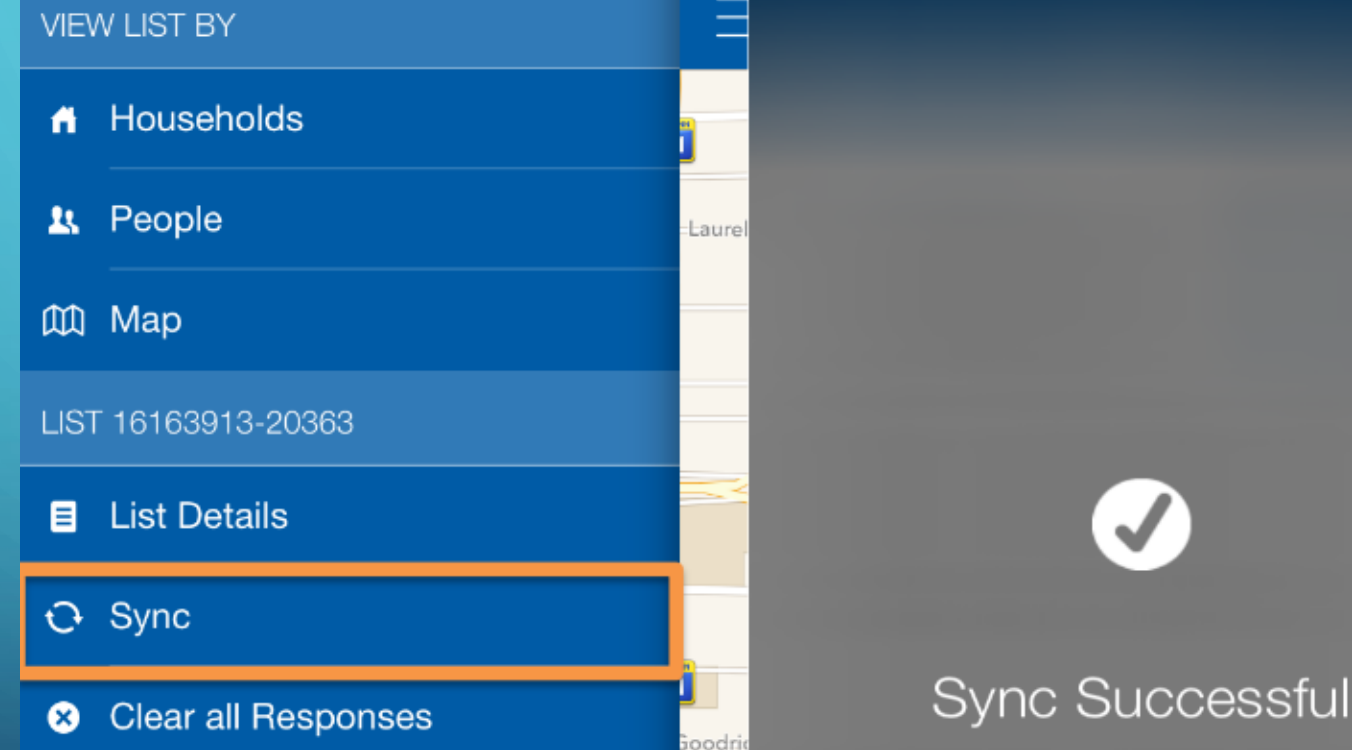

## **LIST DETAILS**

• **Selecting "List Details" will show you** 

### **the status of completing your list.**

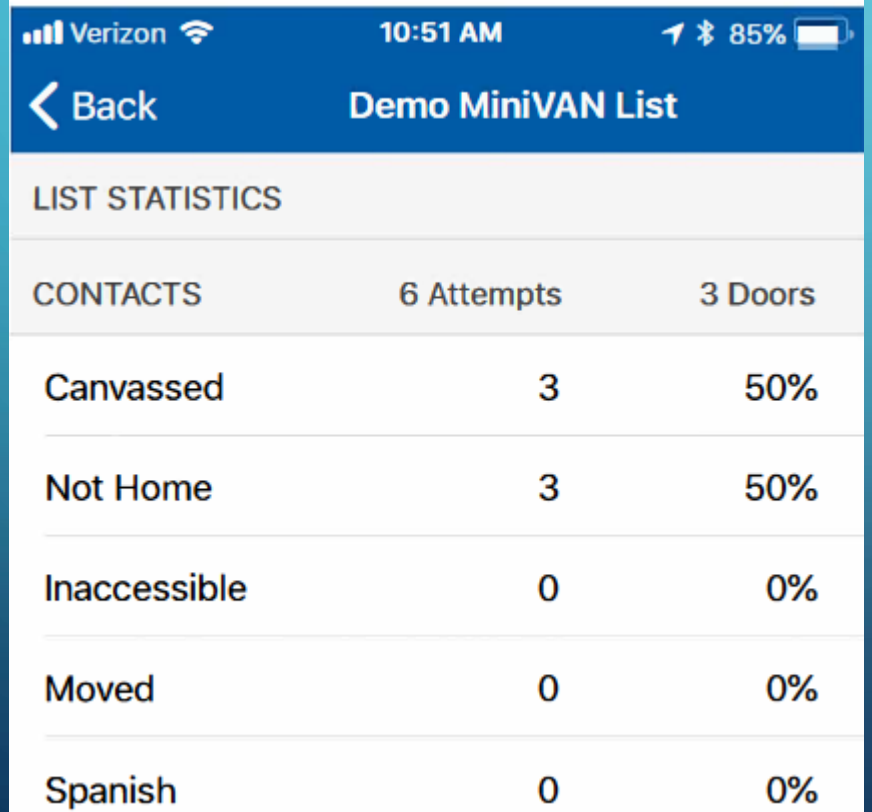

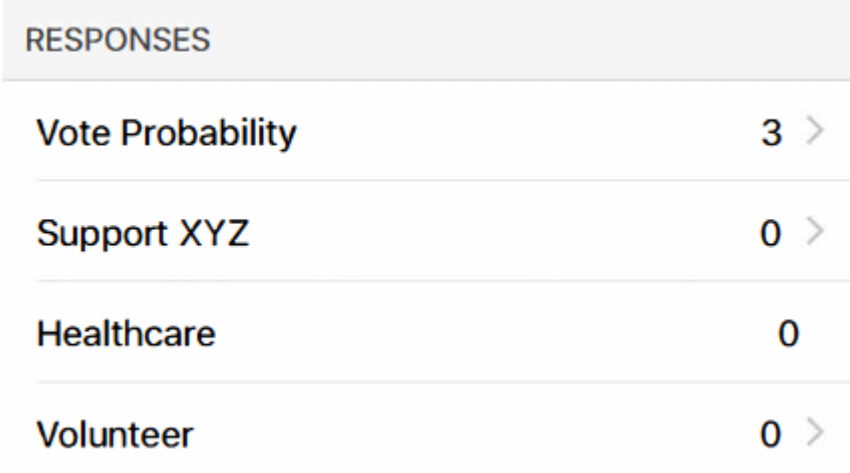

### **QUESTIONS?**

## **"IF IT'S NOT IN VAN,** *IT DOESN'T EXIST***." - ANCIENT CAMPAIGN PROVERB**